## تصحيح الإجابات من قبل المعلم

1. بعد فتح النموذج، يقوم المعلم بالانتقال إلى الاستجابات

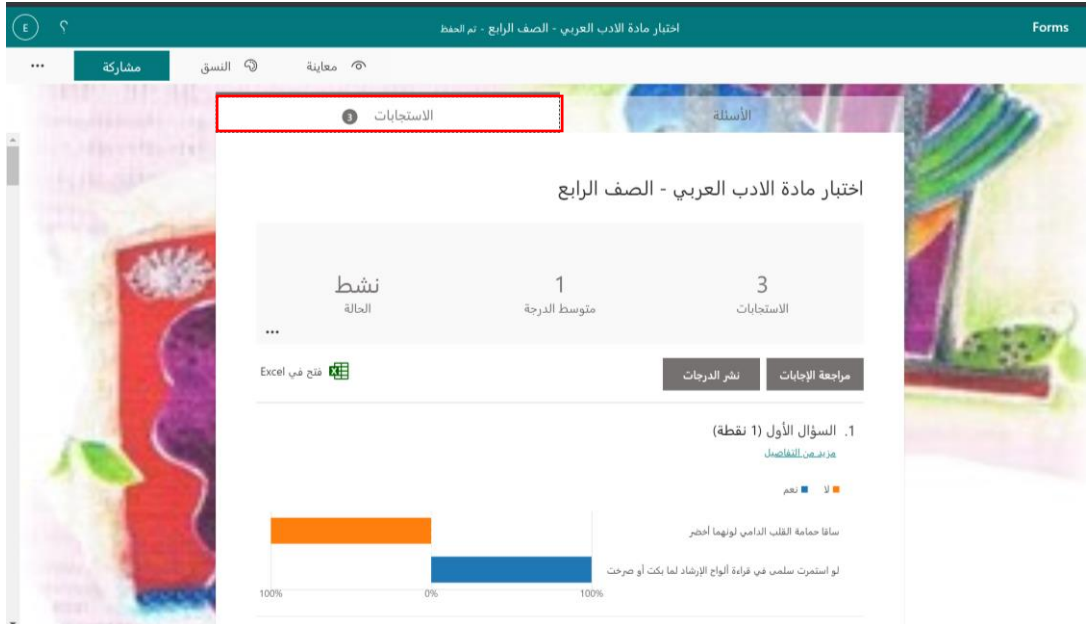

2. يقوم المعلم باختيار مراجعة الإجابات

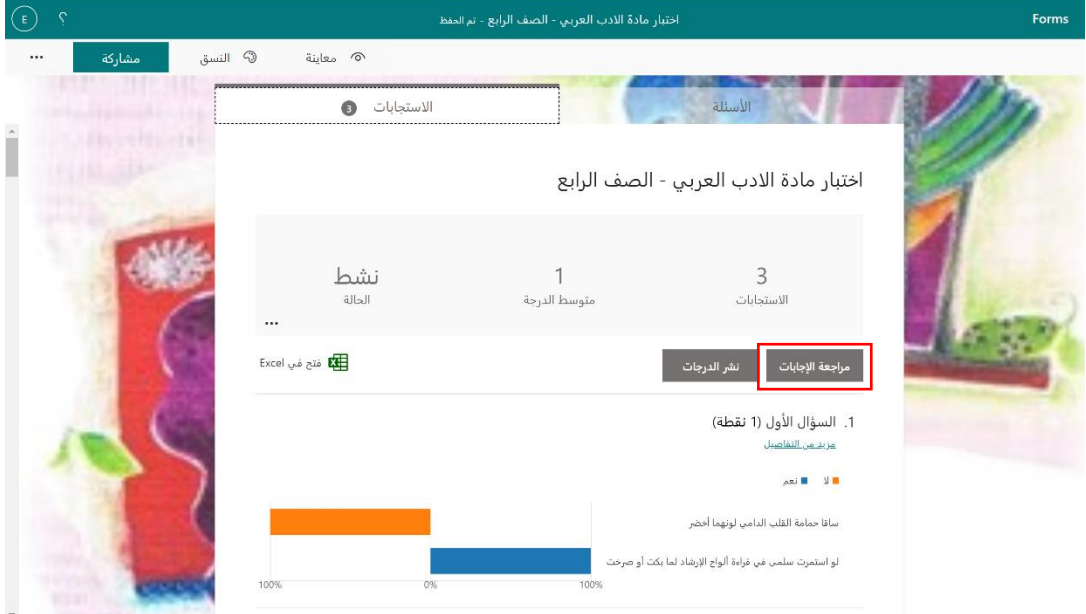

3. عند مراجعة الاجابات سوف يلاحظ المعلم أن بعض الأجوبة يتم وضع علامتها وتقيمها تلقائيًا وبعضها يحتاج للمراجعة من المعلم وتصحيحها بشكل يدوي وإضافة تغذية راجعة.

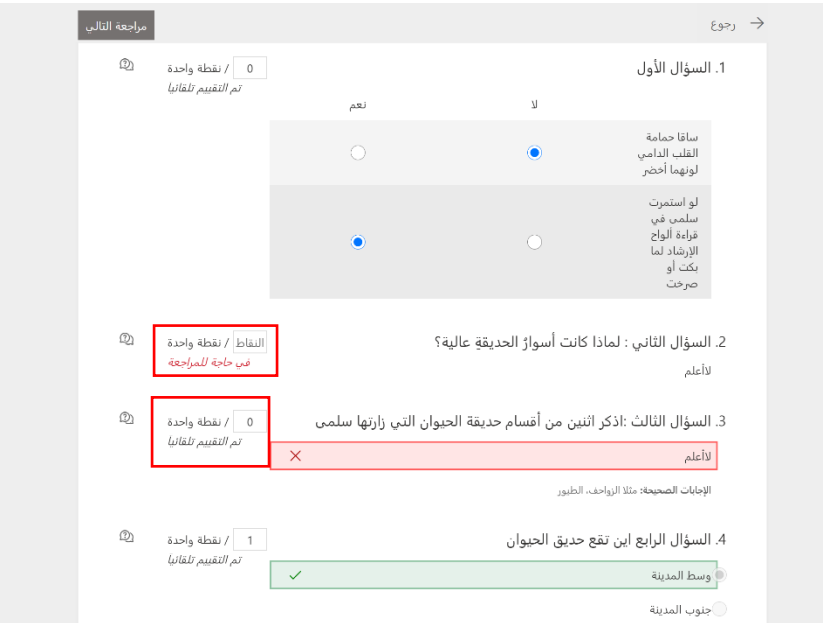

4. اذهب إلى الأسئلة التي "*في حاجة للمراجعة في حاجة للمراجعة* " وقم بوضع عدد النقاط في خانة النقاط. ֦֧֦֧֦֧֦֧֦֧֦֧֦֧֦֧֧֦֧֧֜֓֓֓֜֓֓<u>֓</u>

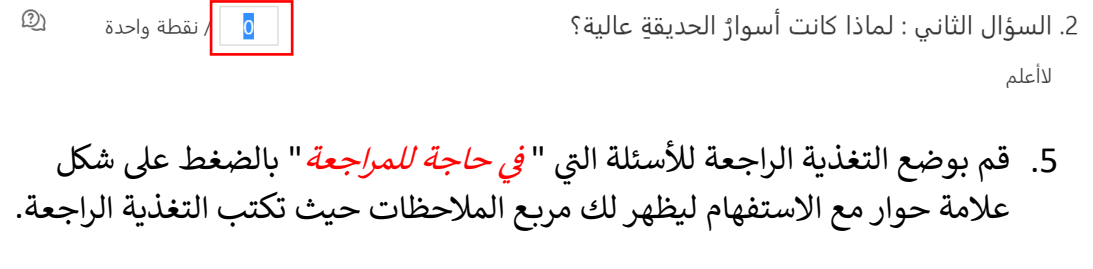

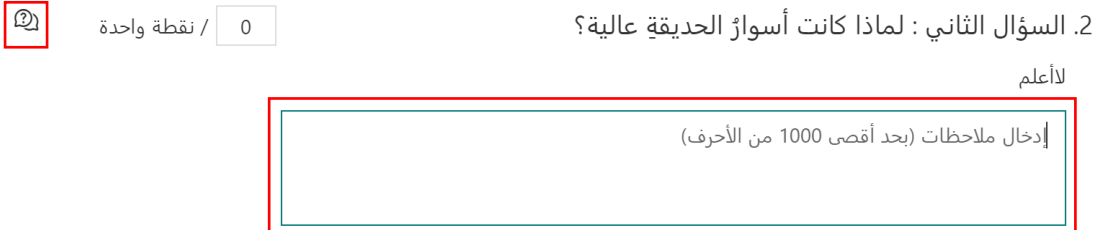

6. بعد الانتهاء من مراجعة وتصحيح نتيجة المستجيب الأول (أي الطالب الأول) يقوم المعلم بالانتقال إلى مراجعة التالي وهكذا حتى ينتهي من التصحيح لجميع الطلاب. ÷

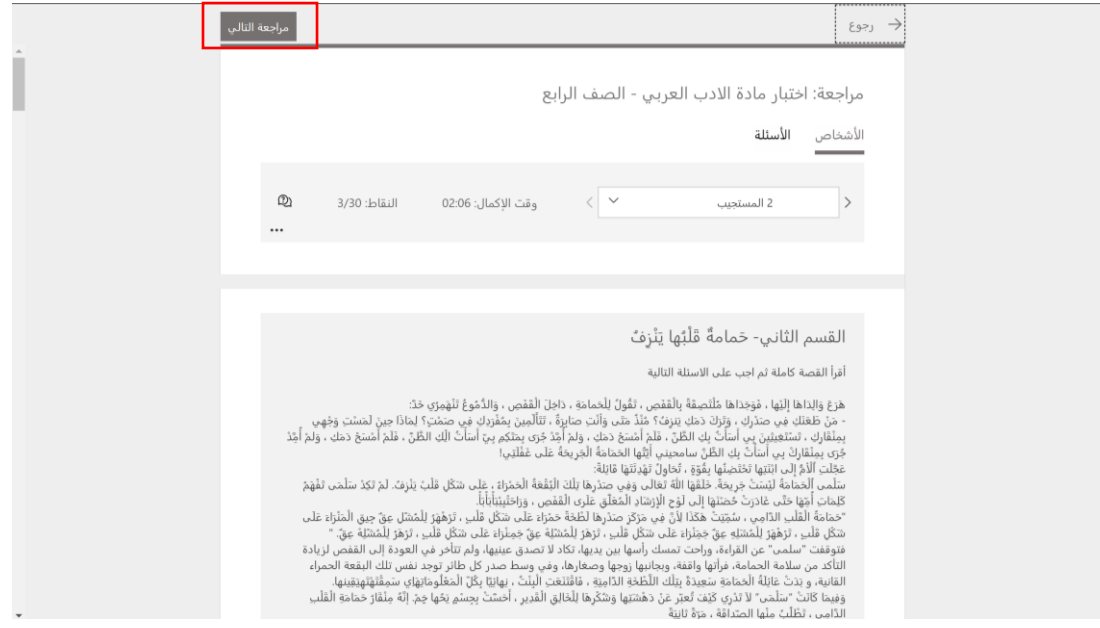

ر7. بعد الانتهاء من تصحيح نتائج جميع الطلاب يقوم المعلم بمشاركة النتائج مع المشرف وذلك بتصدير النتائج كملف Excel: حيث ينقر على أيقونة " فتح في Excel " .<br>. :

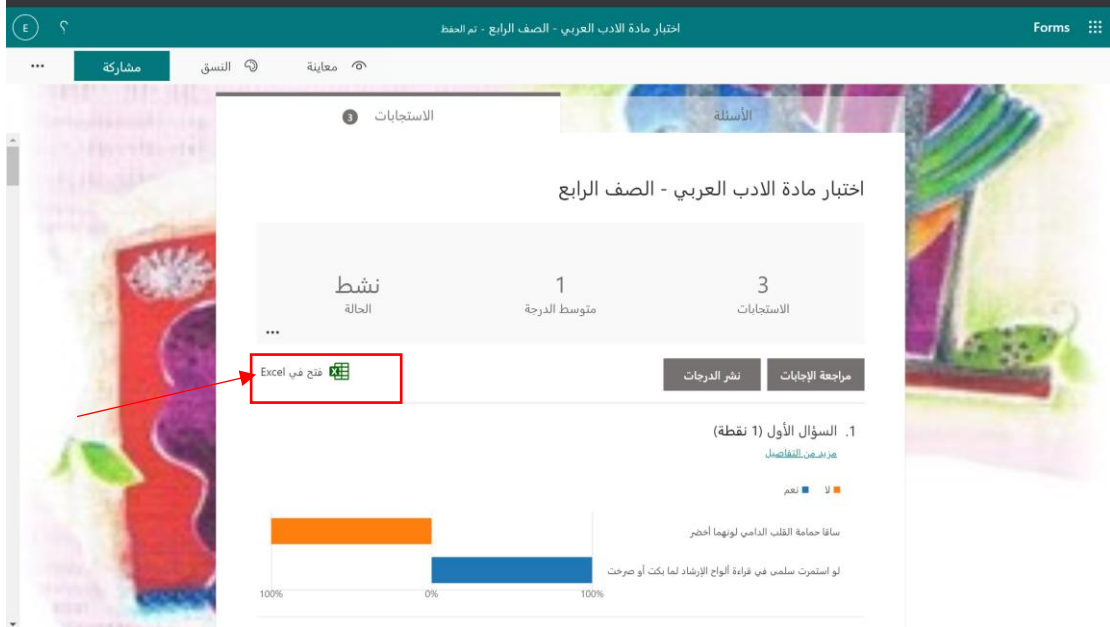

8. ثم يقوم المعلم بحفظ الملف على جهازه: . ودلك بالنقر على أيقونة "open with" ثم "OK" .

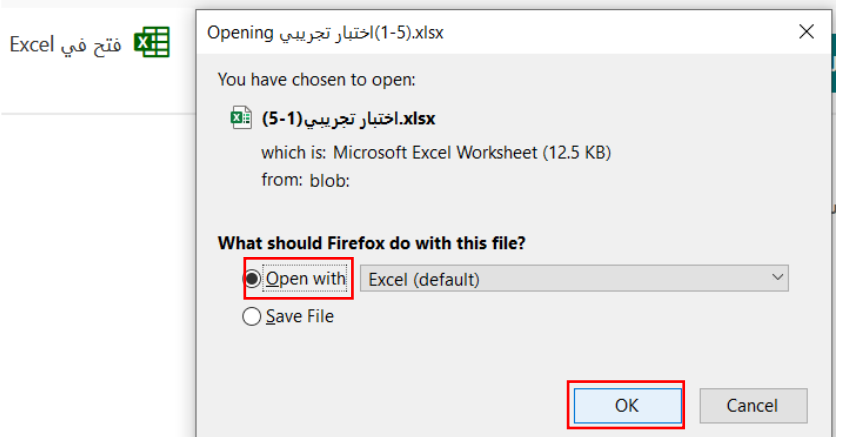

9. وحفظ الملف في جهاز الحاسوب بالنقر على file ثم save as واختيار مجلد الحفظ : على جهاز حاسوب المعلم ًبعد حفظ الملف يقوم المعلم بإعادة تسمية الملف مثلاً بـ " اسم إدارة التعليم – اسم المدرسة".

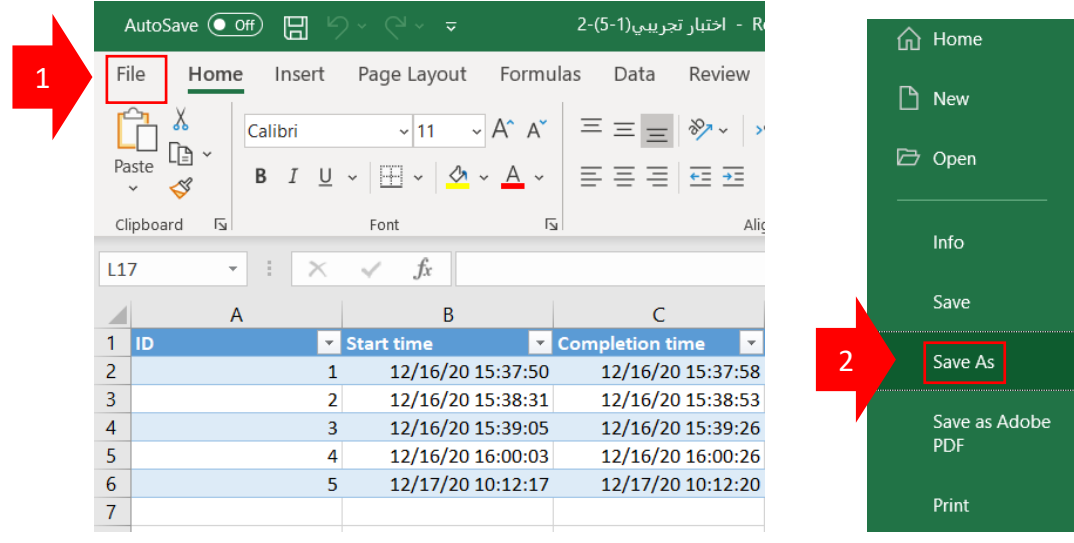

10.ثم يقوم المعلم بالتوجه إلى **رابط المجلد السحابي** لنتائج الطلاب والمنشئ **من ر**ا**لمشرف،** ثم يختار Upload ثم يختارFiles. ملاحظة: را<mark>بط المجلد السحابي يتم تزويده للمعلم من قبل المشرف.</mark>

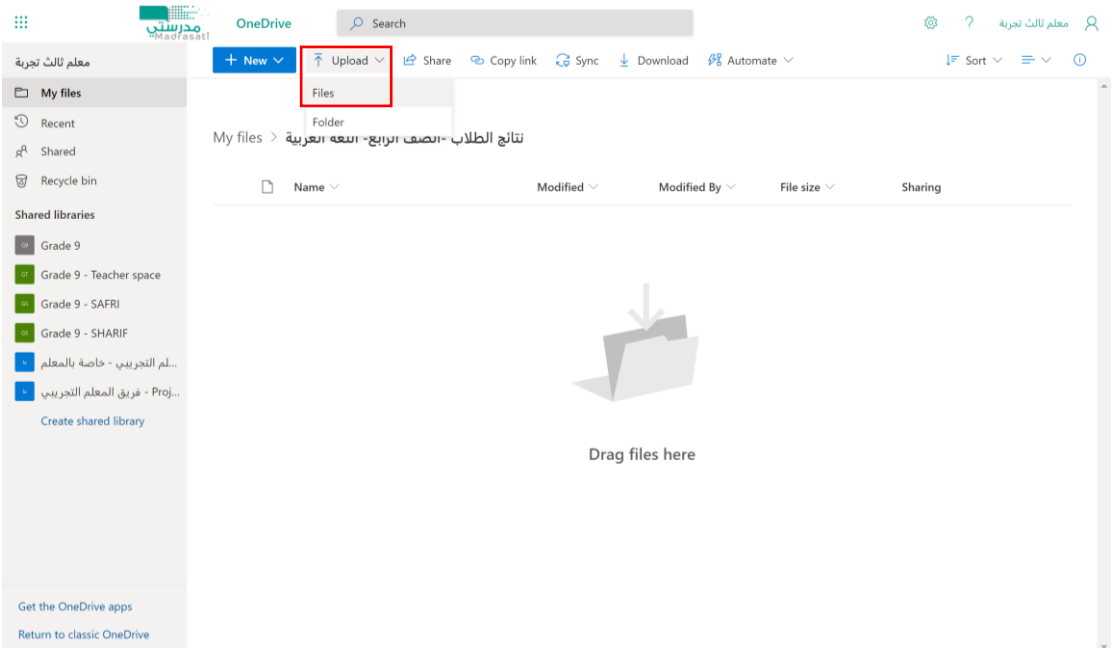

. ثم يتم اختيار ملف نتائج الطلاب ، ثم النقر على أيقونة " open" .

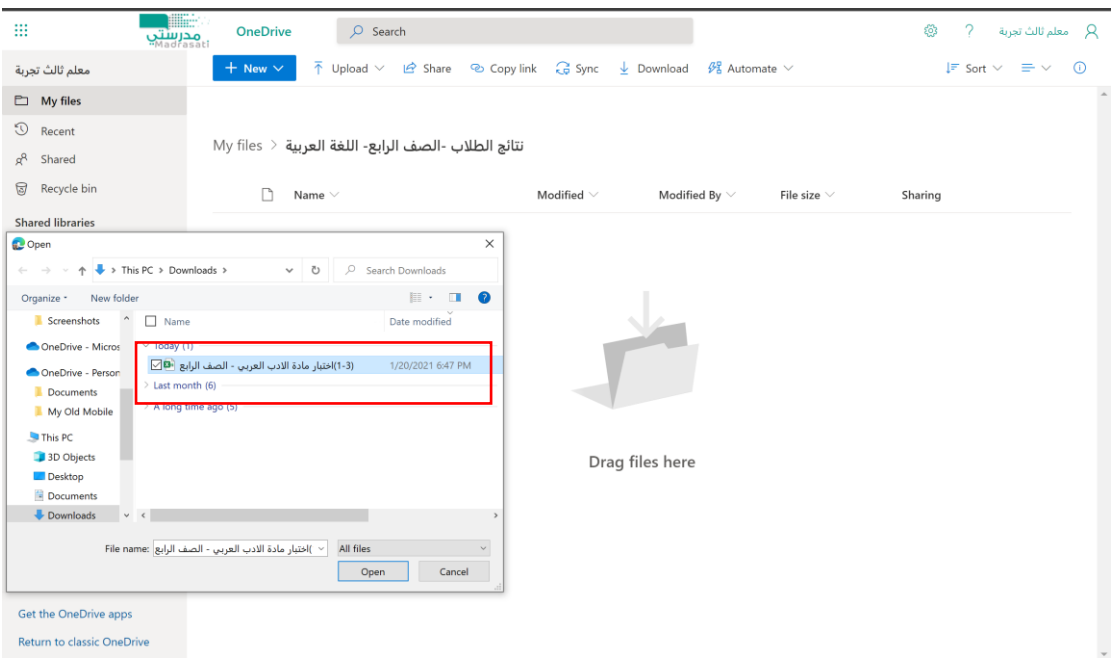

12. الانتظار حتى يكتمل رفع ملف نتائج الطلاب.

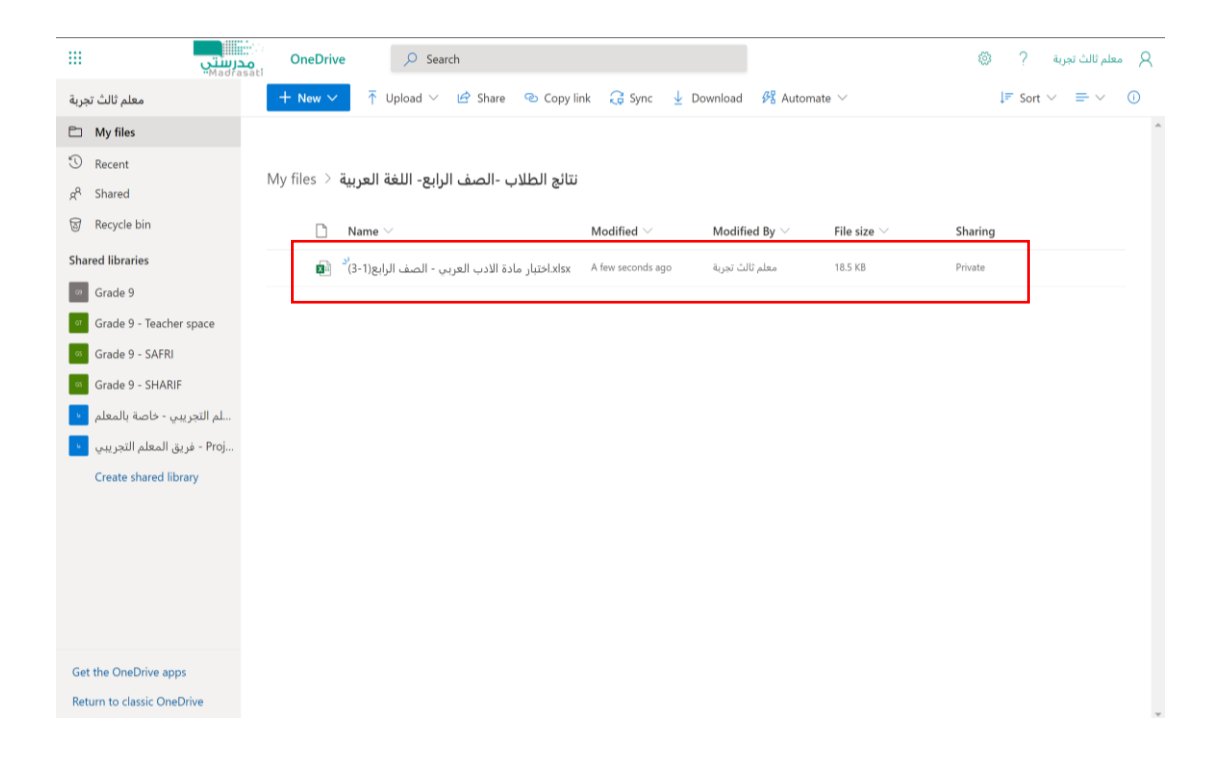